## 全聯會線上報名教學

## 第一步

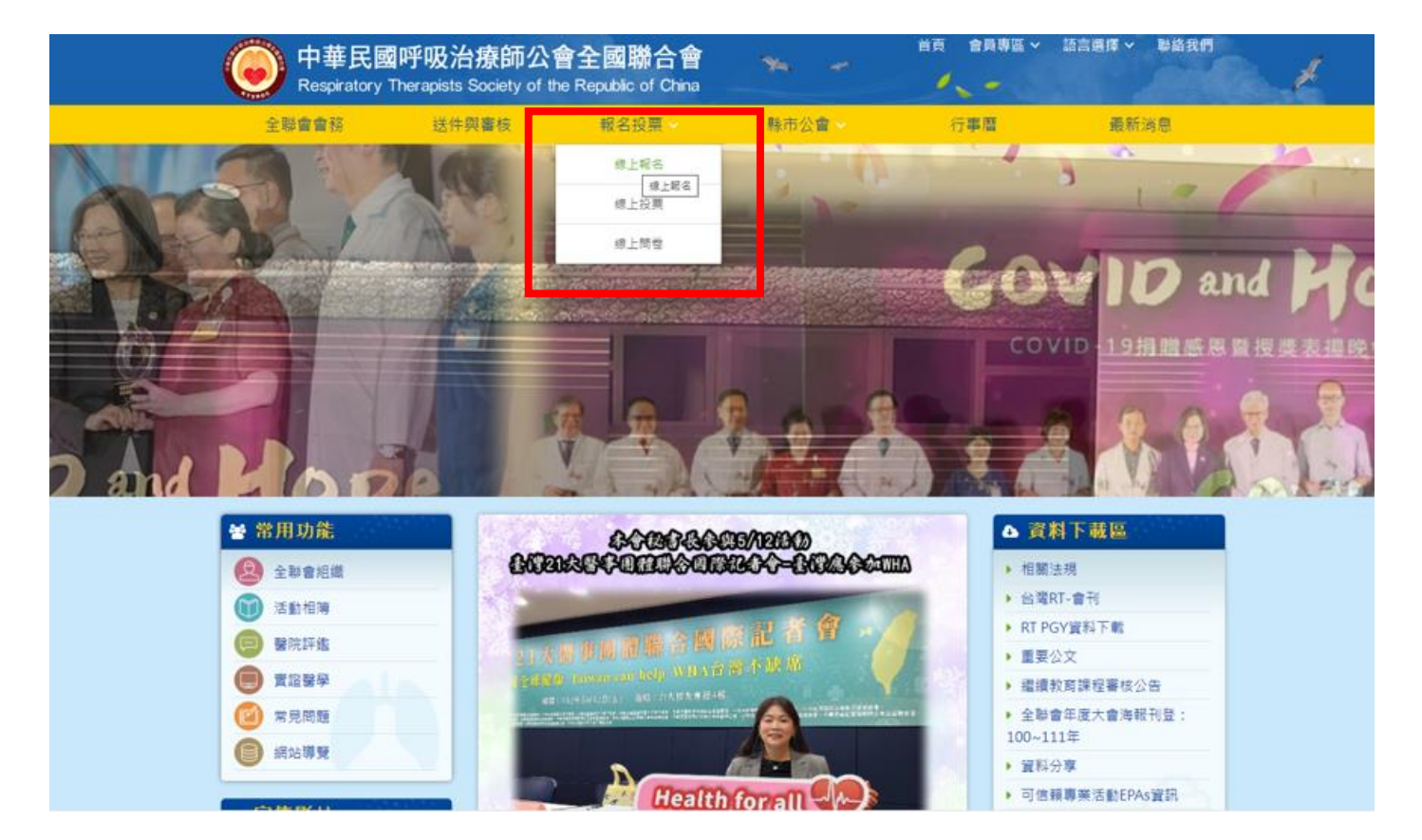

## 第二步

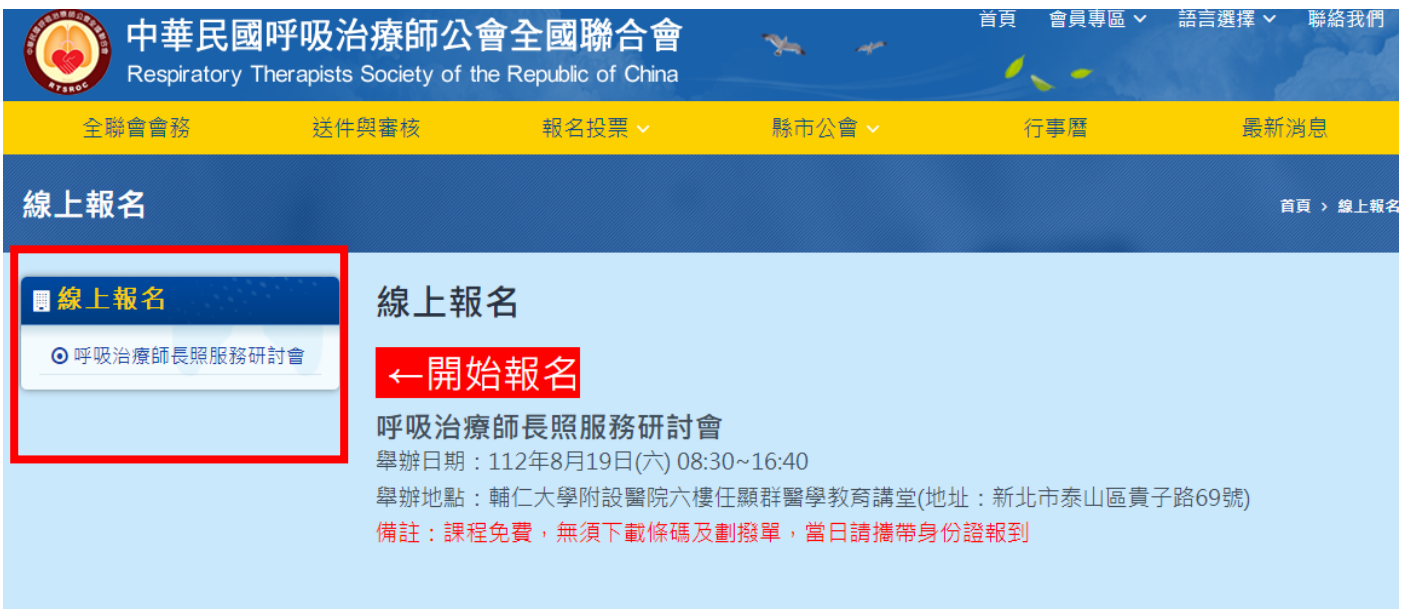

第三步:登入會員

無法登入:電聯所屬地區公會詢問或 **03-3971541** 全聯會洪秘書

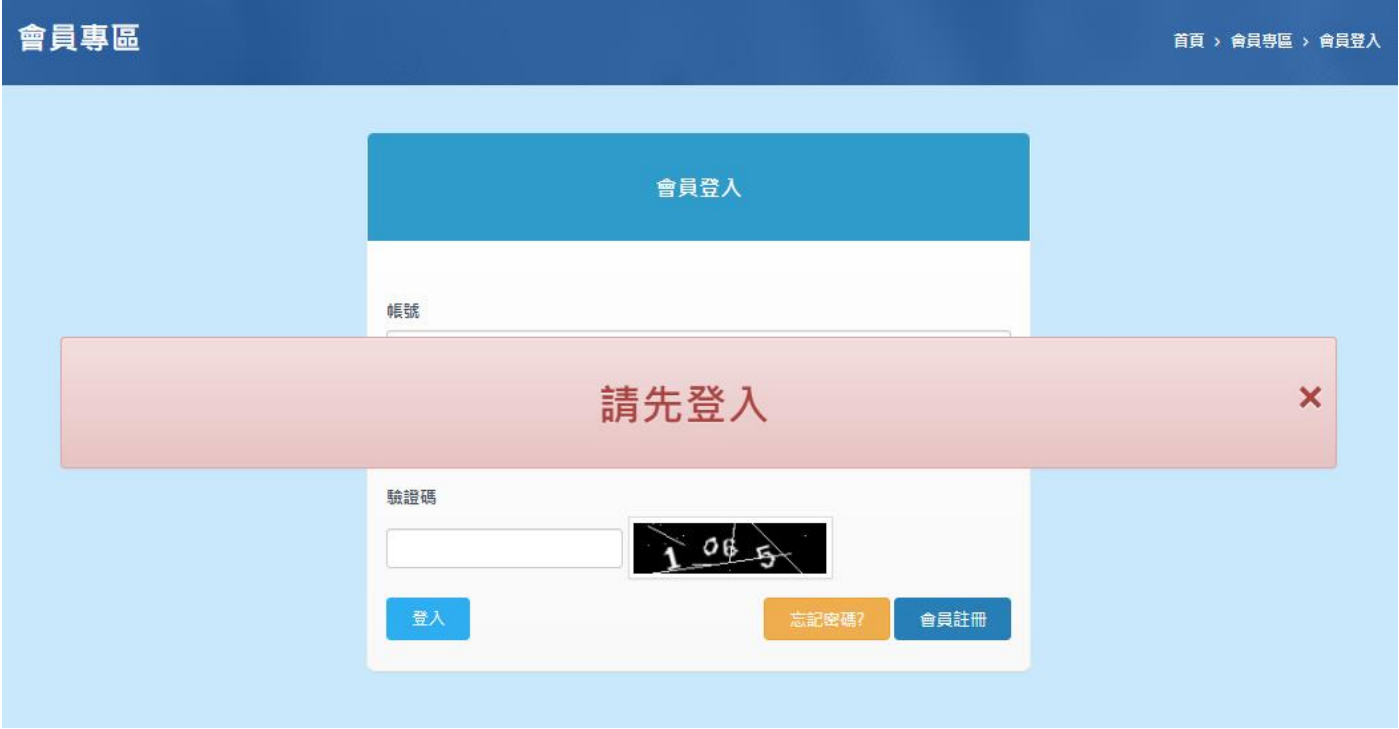

## 第四步:請填寫報名資料,按「提交」(身分證一定要寫正確)

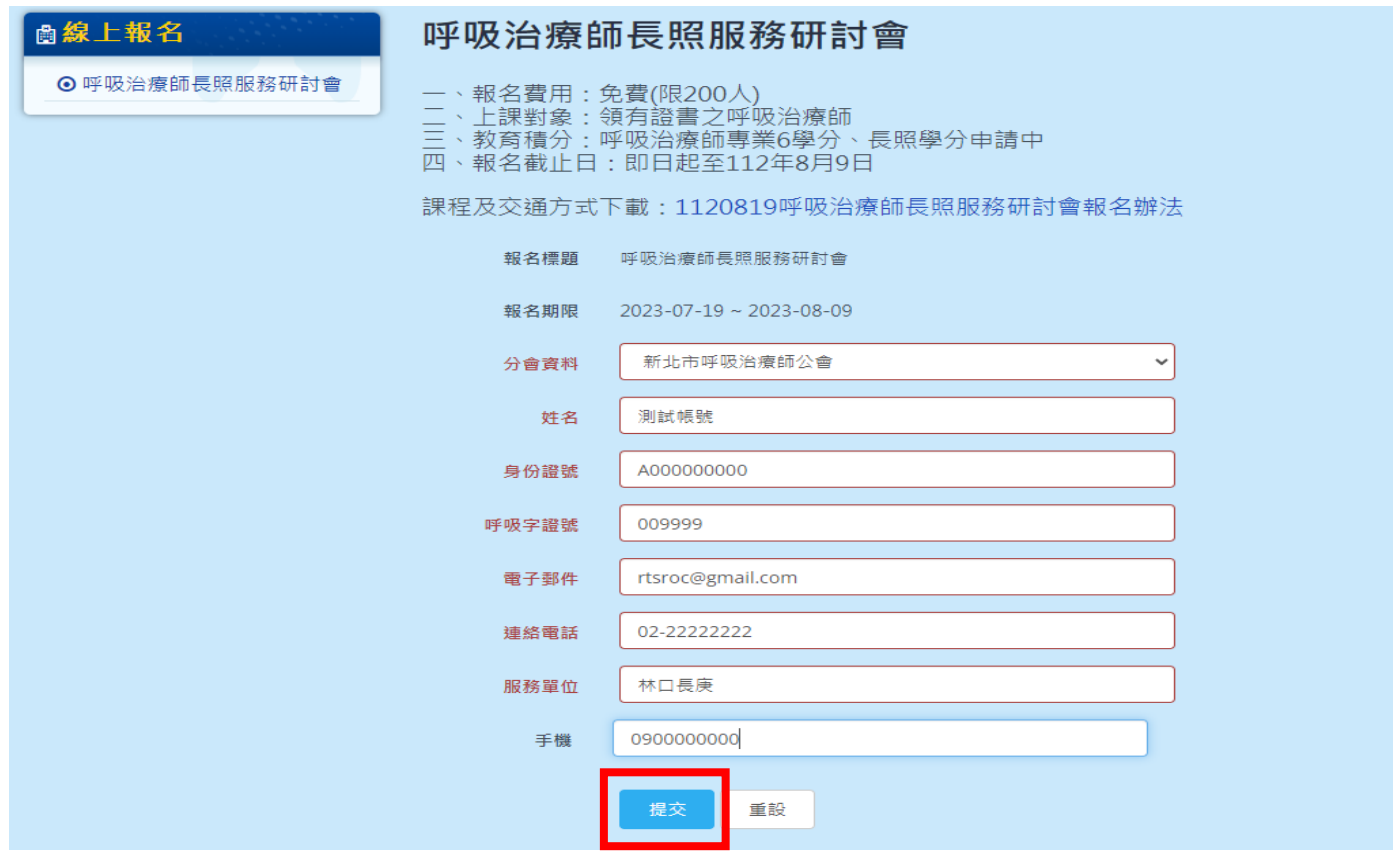